# SoMachine Basic

#### Atelier de découverte SoMachine Basic

Etablir une connexion ModBus Série entre un M221 et un Altivar 32  $\rightarrow$  Commander un Altivar par communication ModBus

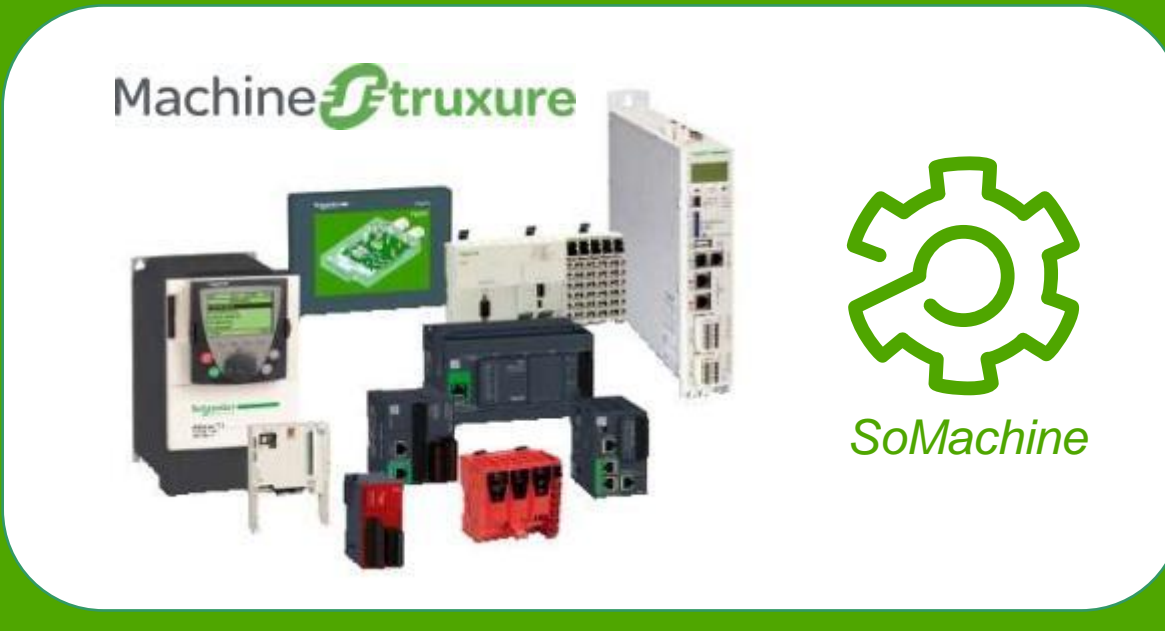

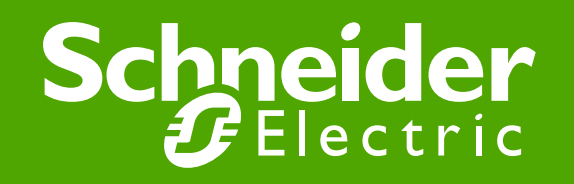

#### Description du matériel

Altivar 32s

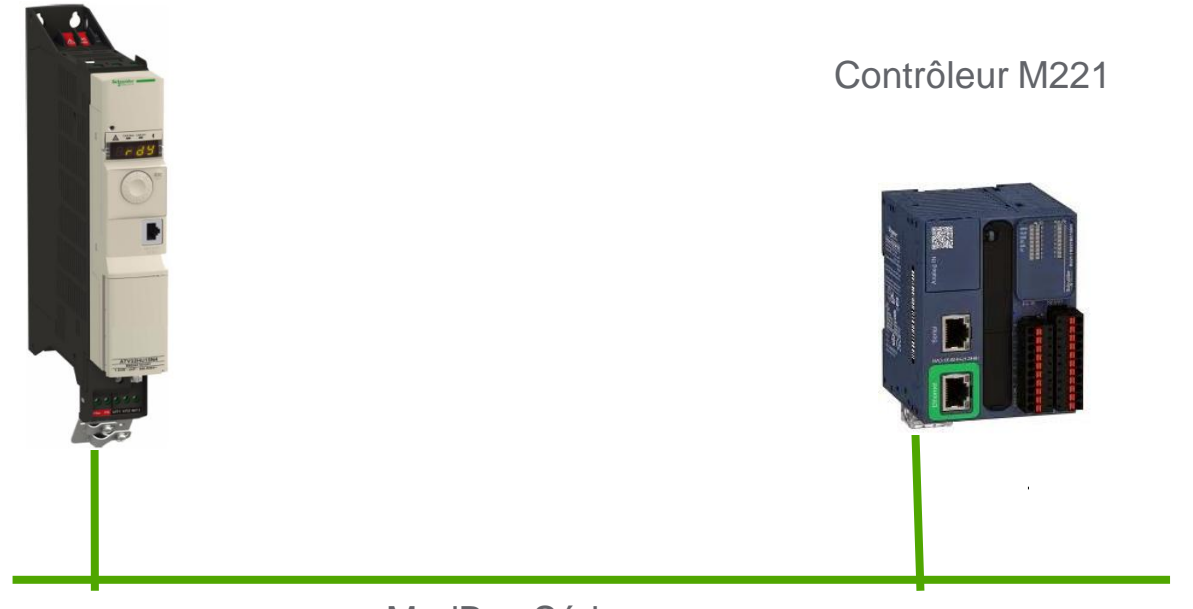

ModBus Série

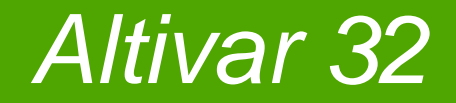

## 1. Configuration hardware de la communication ModBus

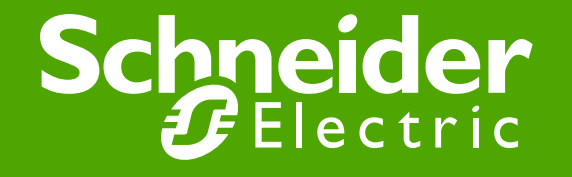

## 1-1 Configuration ATV32 : adr. ModBus

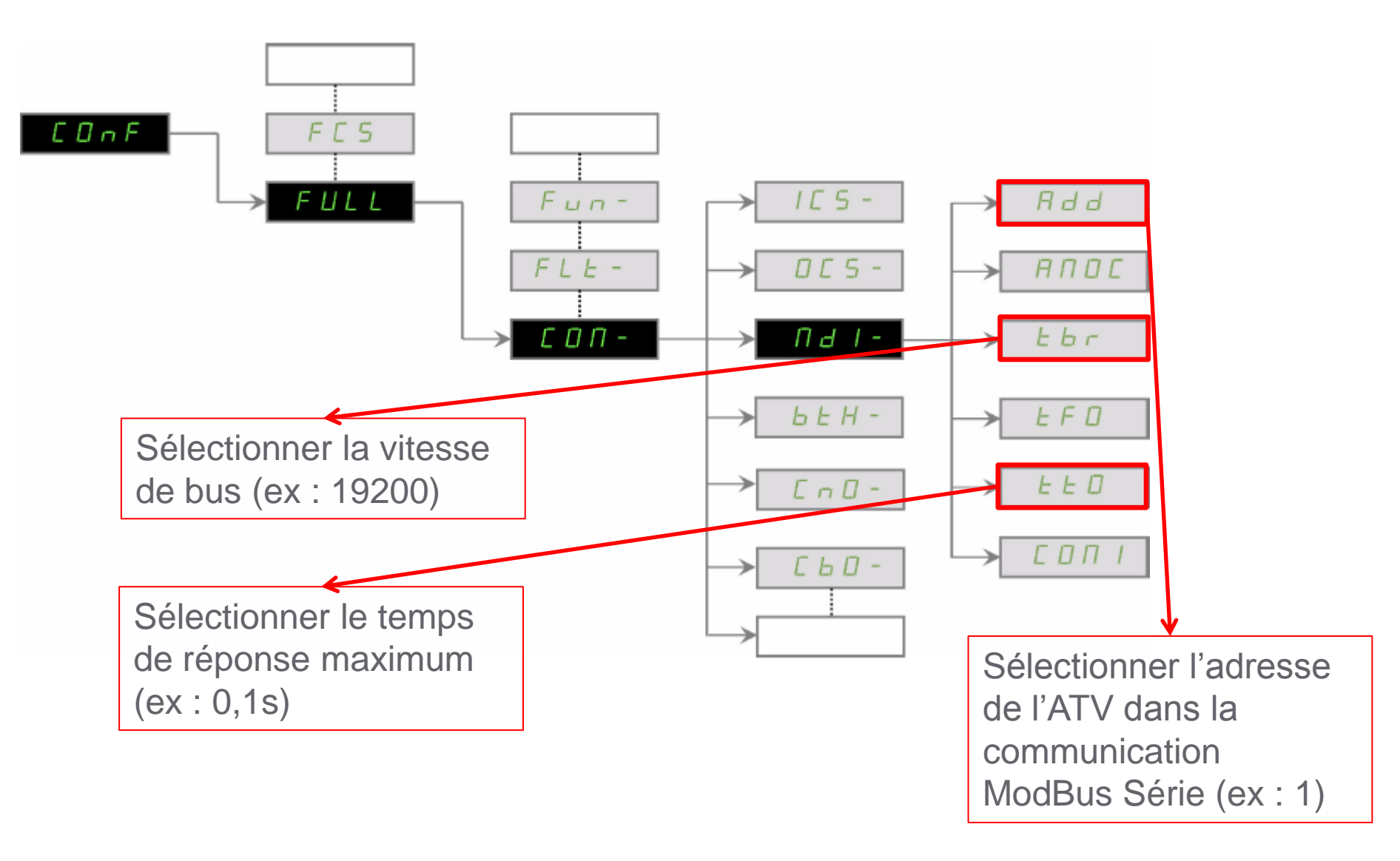

#### 1-2 Configuration ATV32 : mode de communication

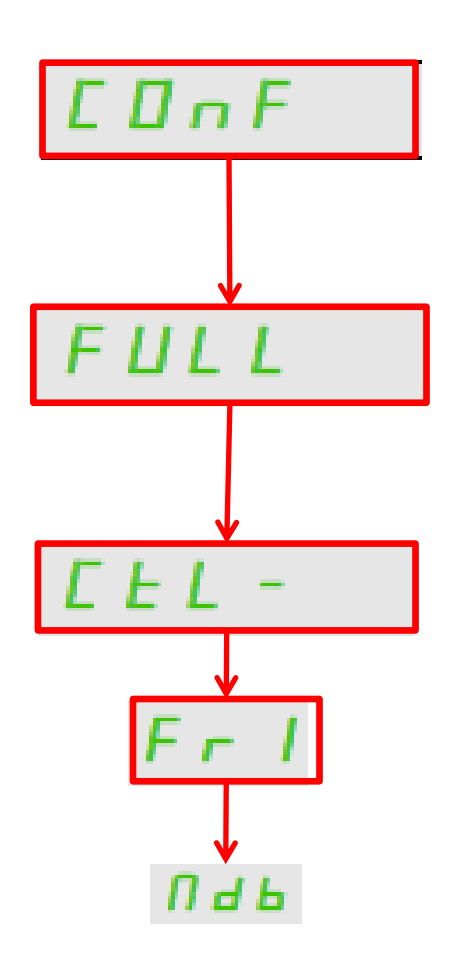

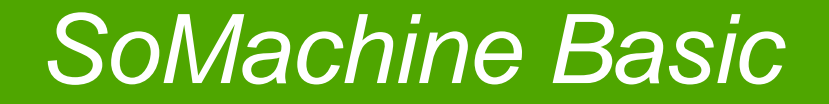

## 2. Configuration software de la communication ModBus

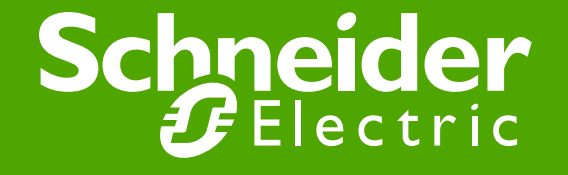

#### 2-1 SoMachine Basic : Config. ModBus

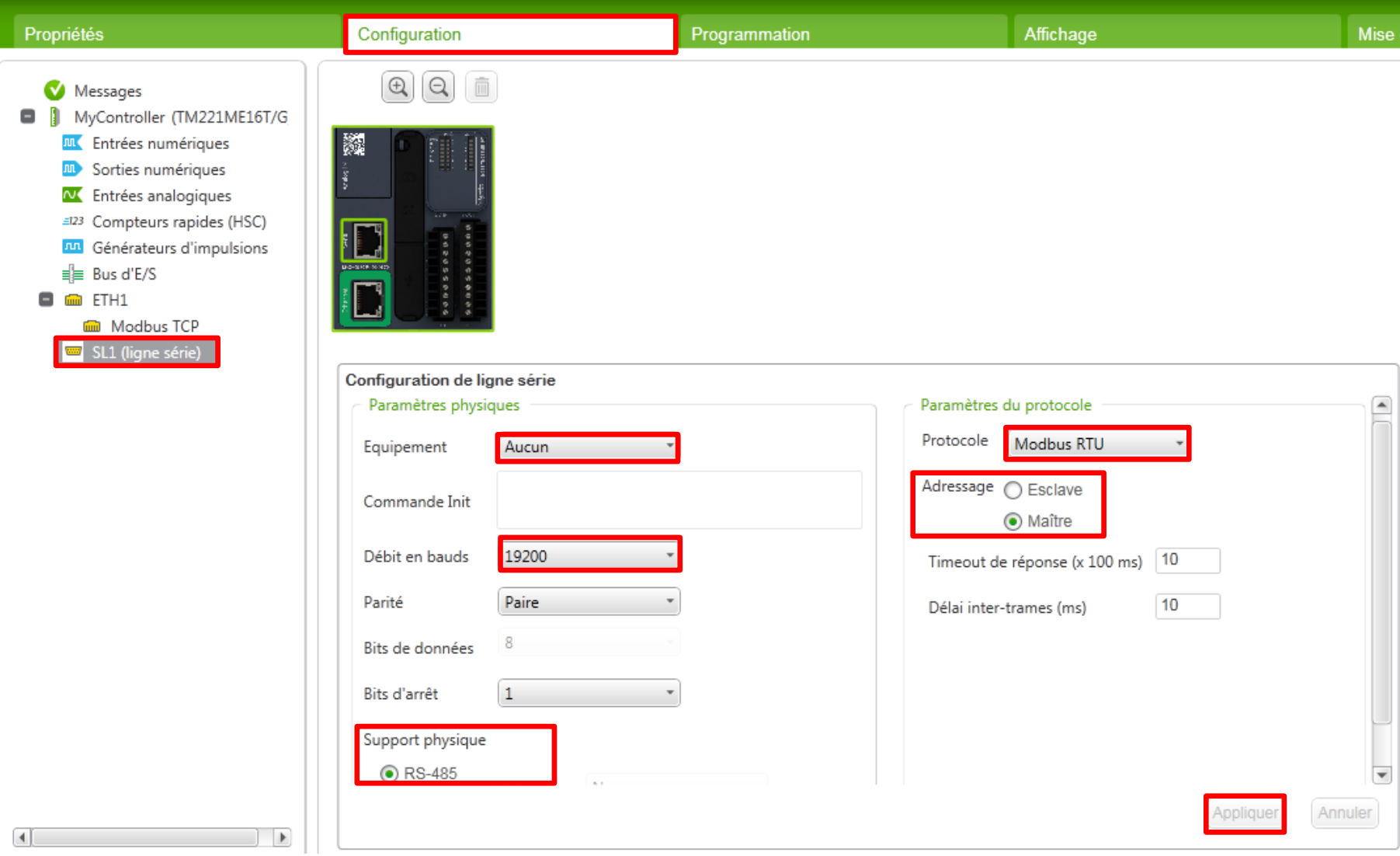

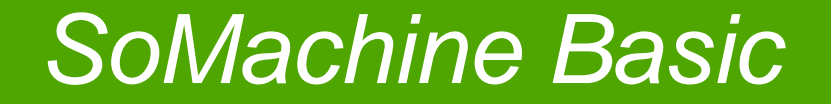

## 3. Initialisation de la communication modbus

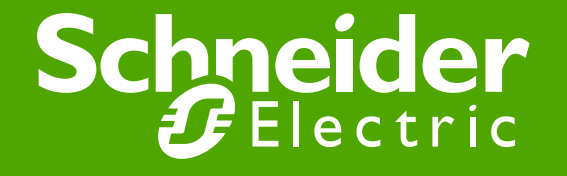

#### 3-0 Envoi de requêtes

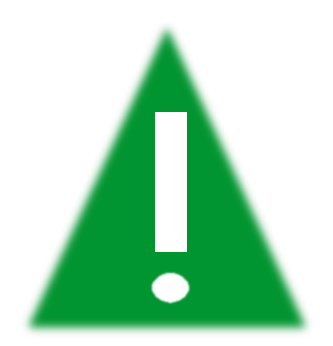

Il faut envoyer **une seule** requête (d'écriture ou de lecture) par temps de cycle

#### 3-1 Bloc Write\_VAR

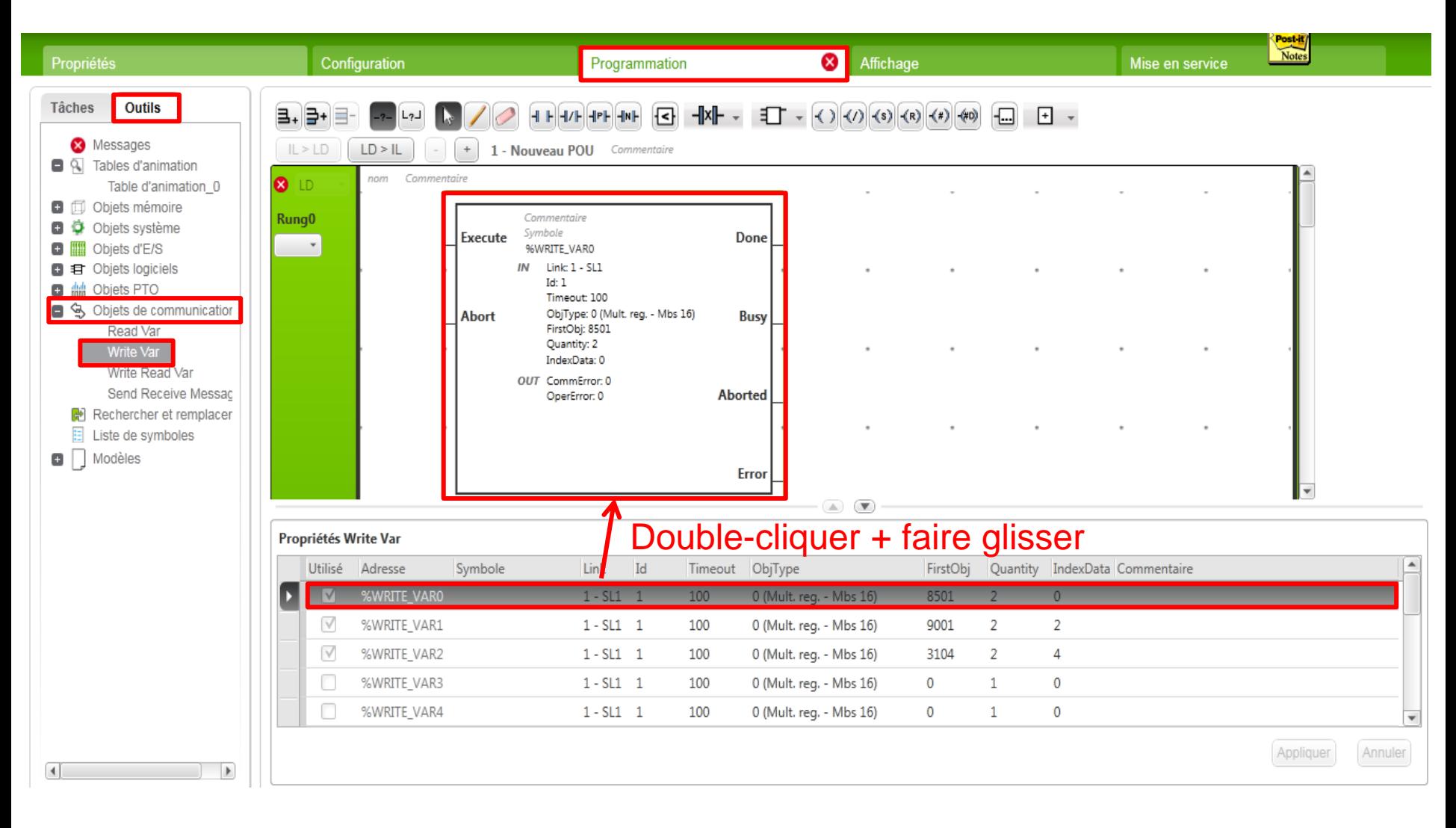

#### 3-2 Configuration Bloc Write\_VAR

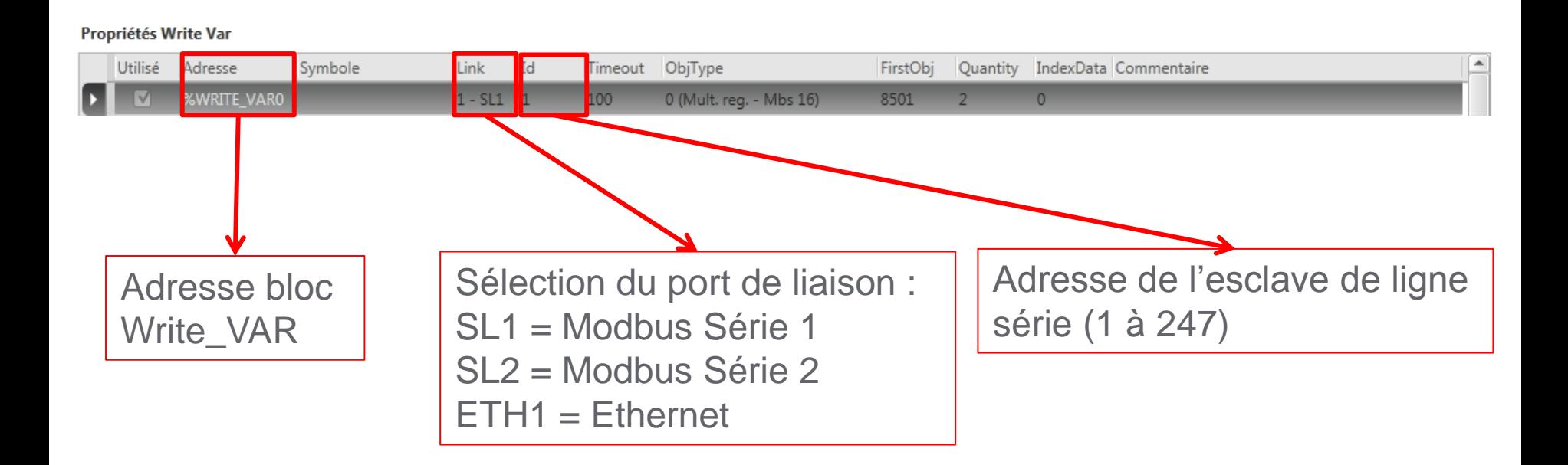

## 3-3 Configuration Bloc Write\_VAR

#### Propriétés Write Var

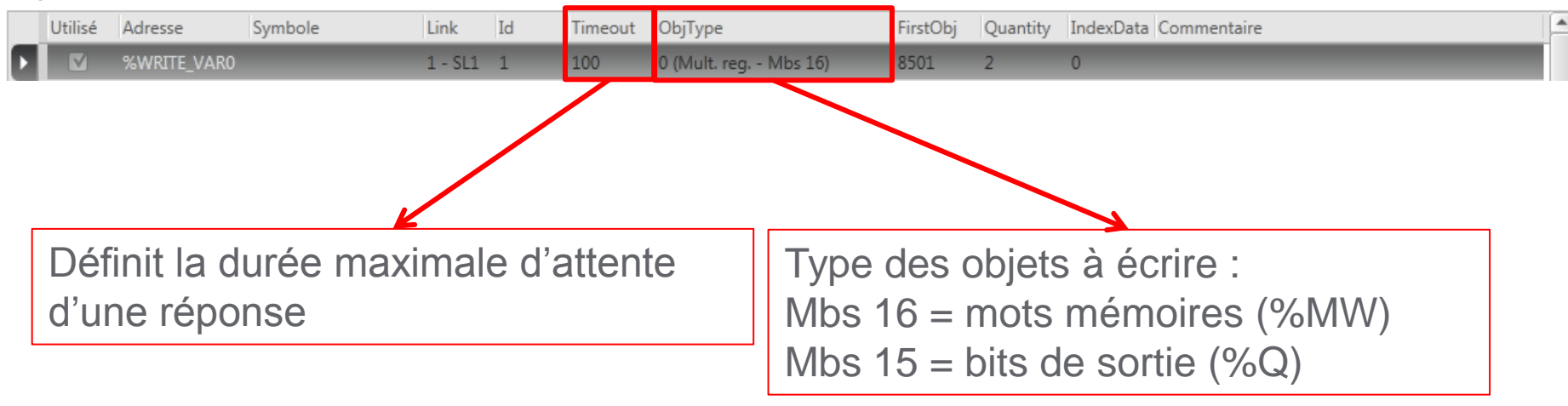

## 3-4 Configuration Bloc Write\_VAR

#### Propriétés Write Var

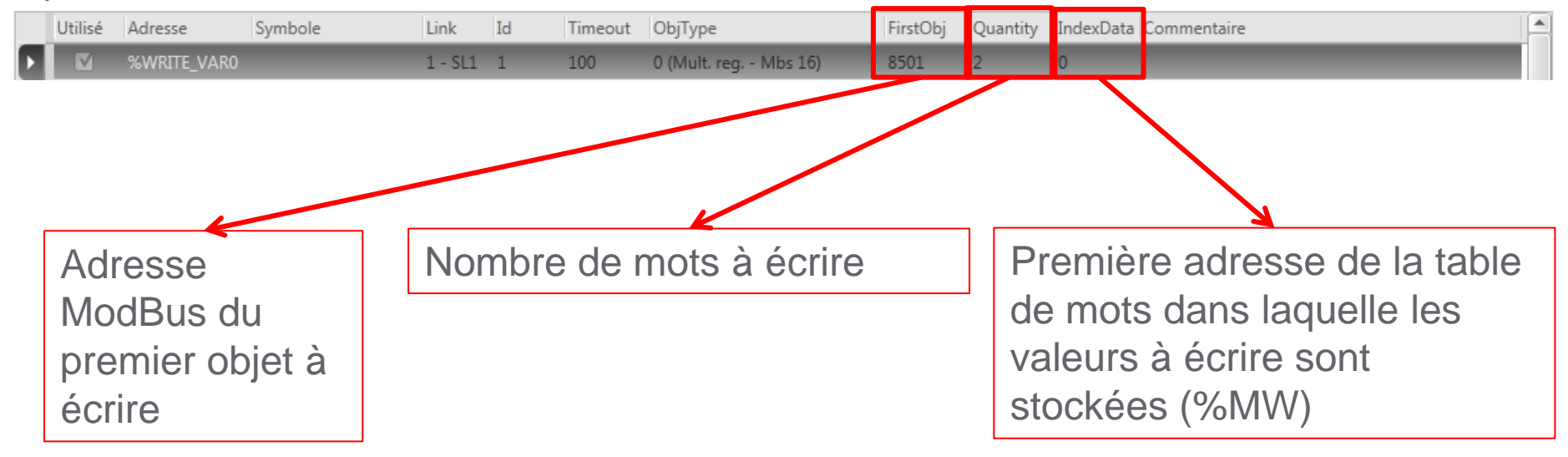

## 3-5 Ecriture Control word et Consigne de fréquence

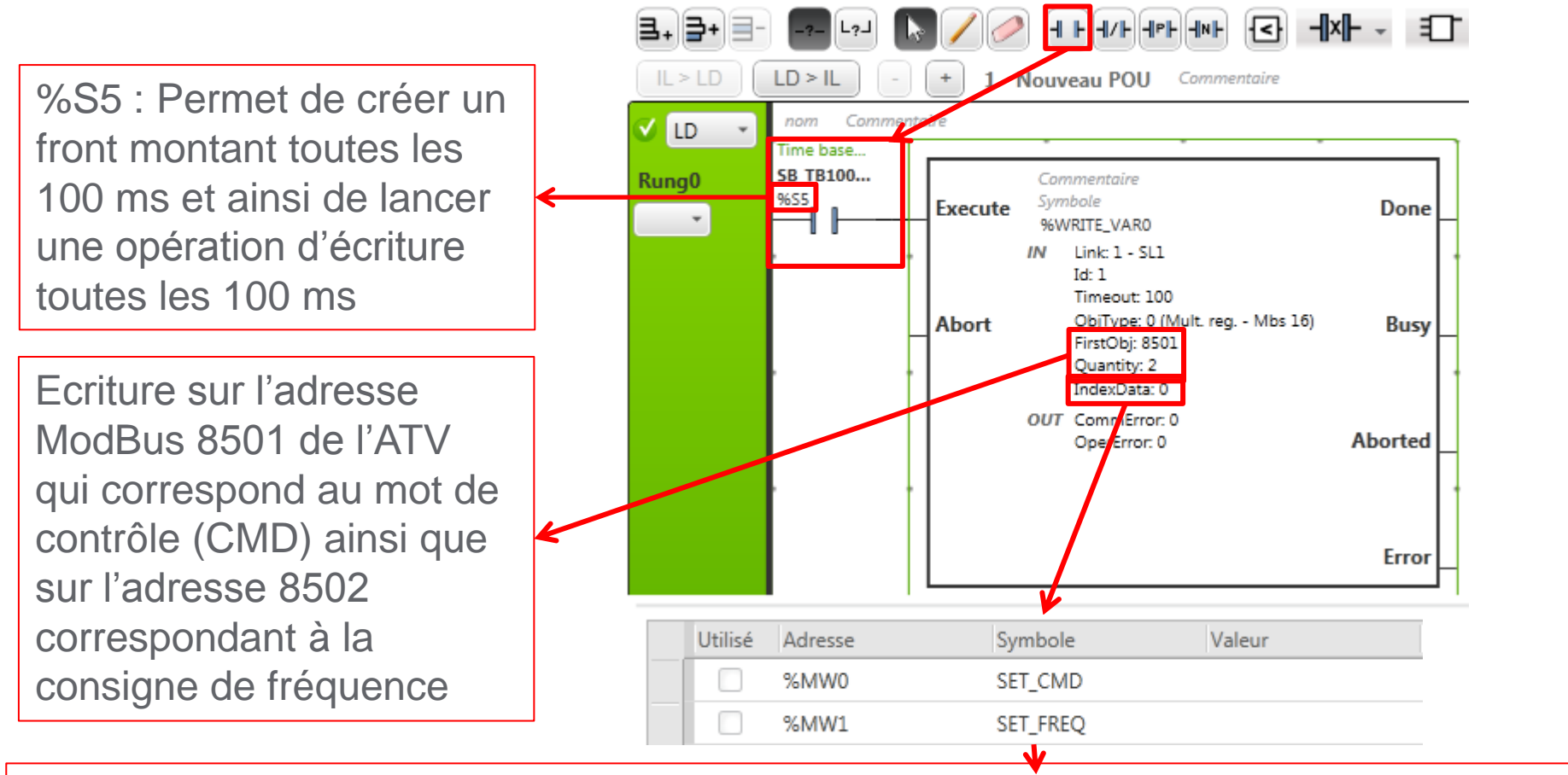

En changeant la valeur de %MW0 on change la valeur de CMD (add. 8501) En changeant la valeur de %MW1 on change la consigne de fréquence (add. 8502)

## 3-6 Ecriture consigne rampes d'accélération et de décélération

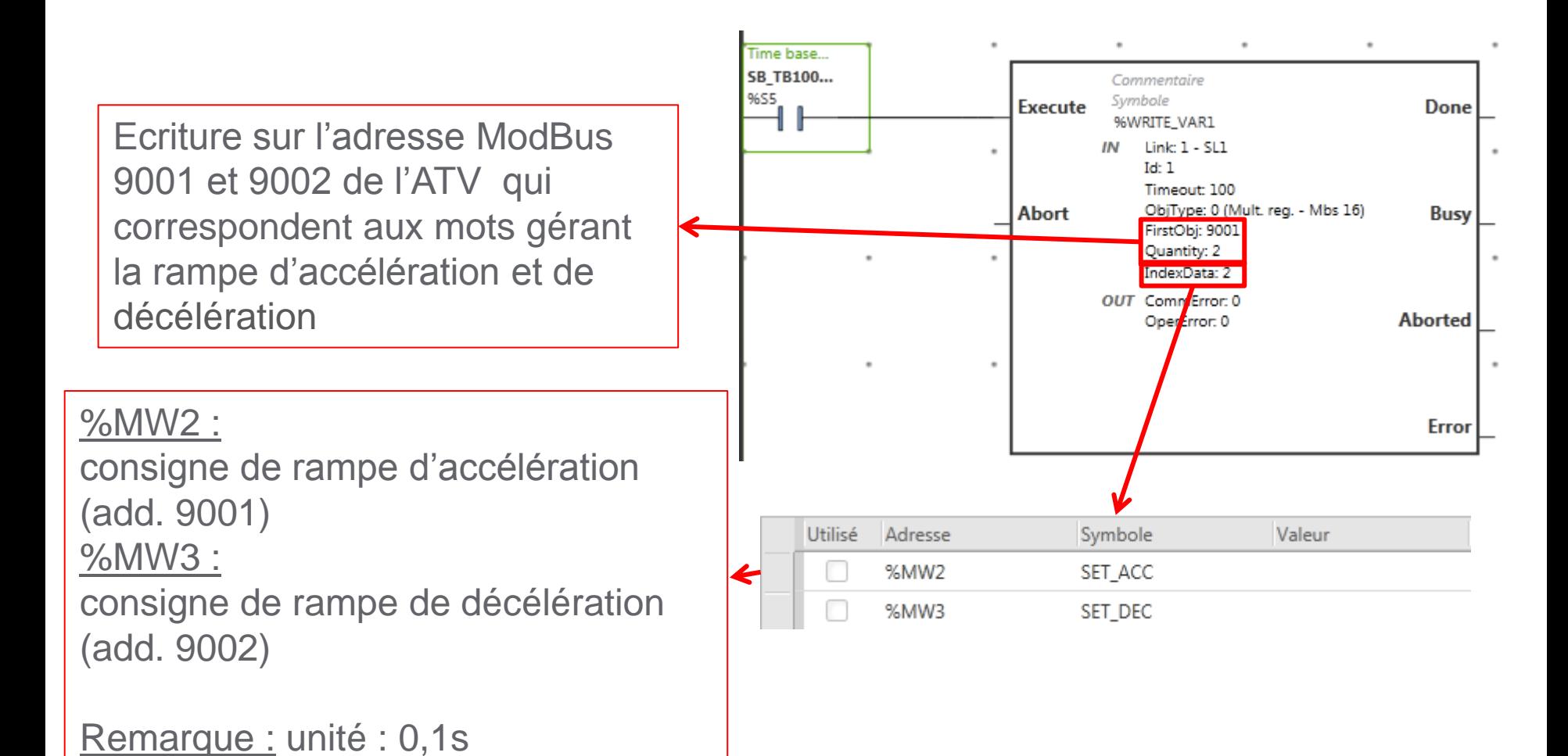

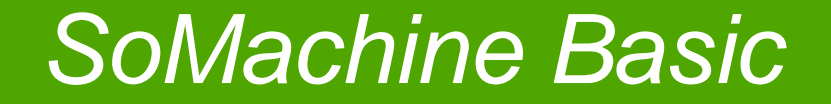

## 4. Commande de l'ATV 32

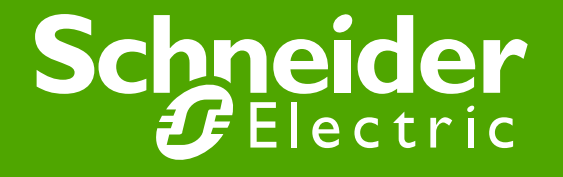

## 4-1 Création d'une table d'animations

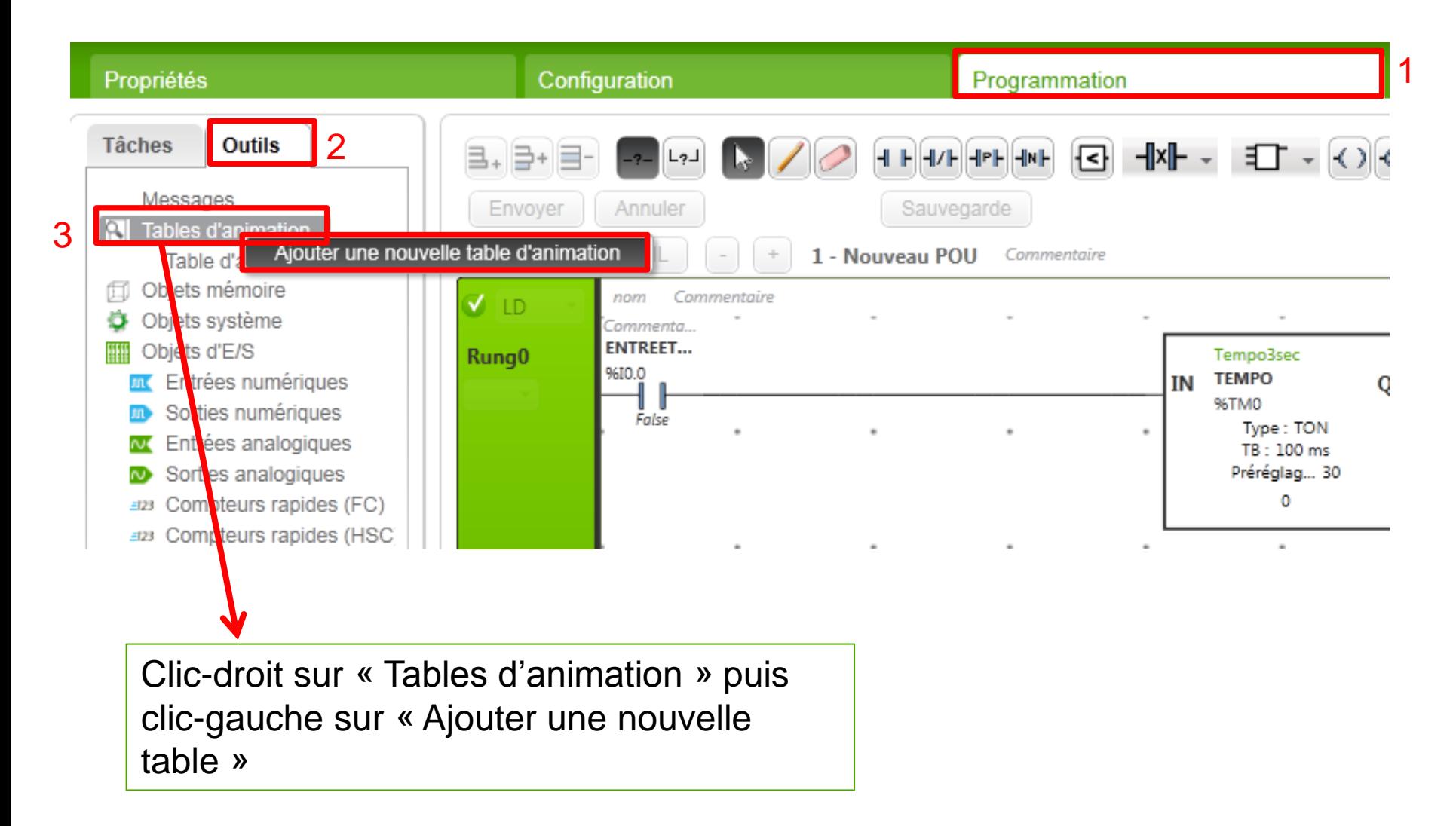

## 4-2 Ajout d'un paramètre à la table

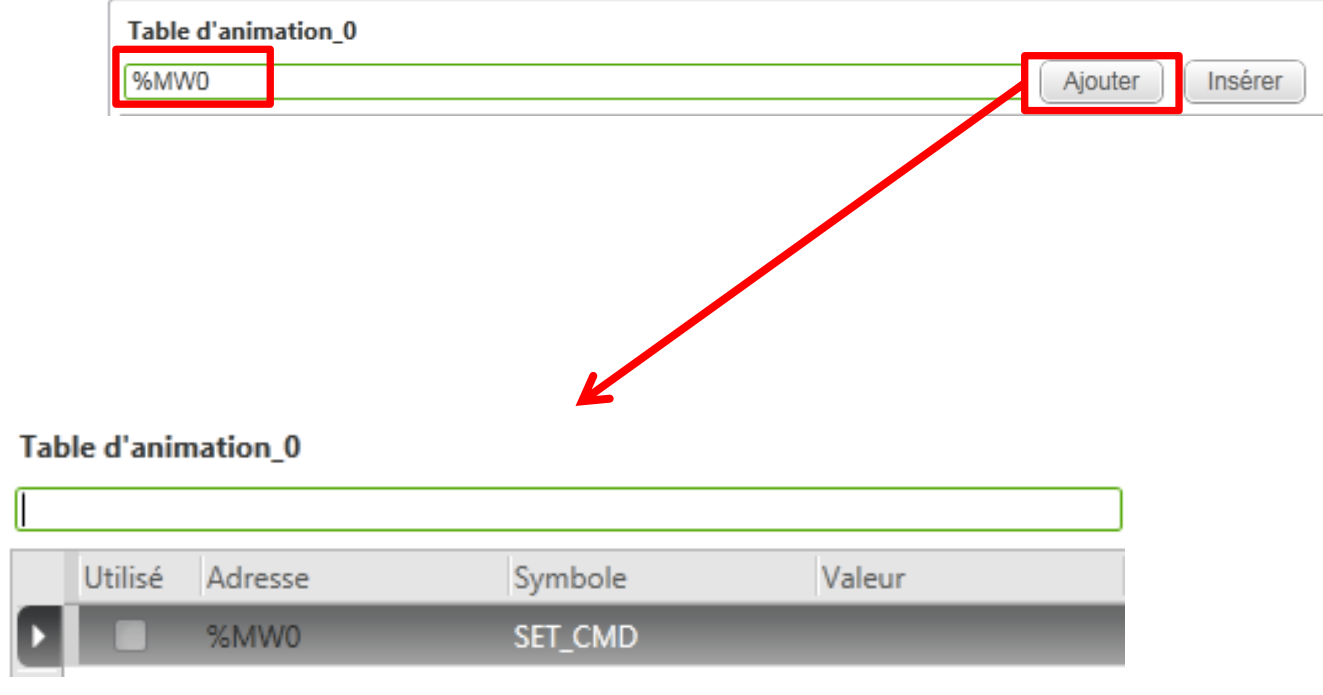

#### 4-3 Séquence de démarrage

- 1 : Ecrire 6 sur le control word CMD : %MW0 = 6 « rdy » s'affiche sur l'ATV
- 2 : Ecrire 7 sur le control word CMD : %MW0 = 7
- 3 : Ecrire 15 sur le control word CMD : %MW0 = 15 la valeur de la consigne en fréquence s'affiche sur l'ATV

Une fois cette séquence de démarrage effectuée, tous les changements de consignes peuvent être effectués

#### 5-6 Table de commande (CMD)

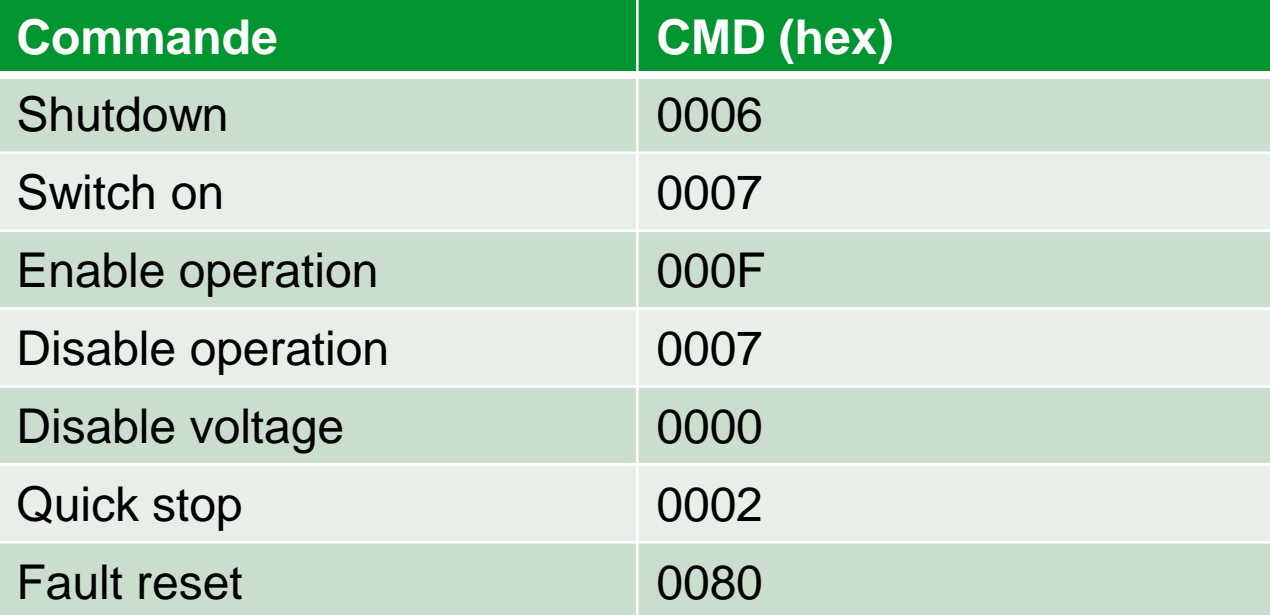

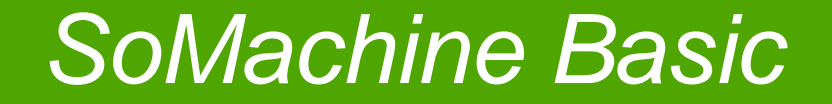

## 5. Lecture de l'état de l'ATV 32

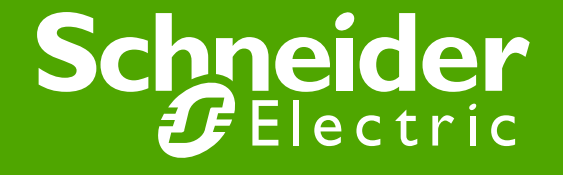

#### 5-1 Bloc Read\_VAR

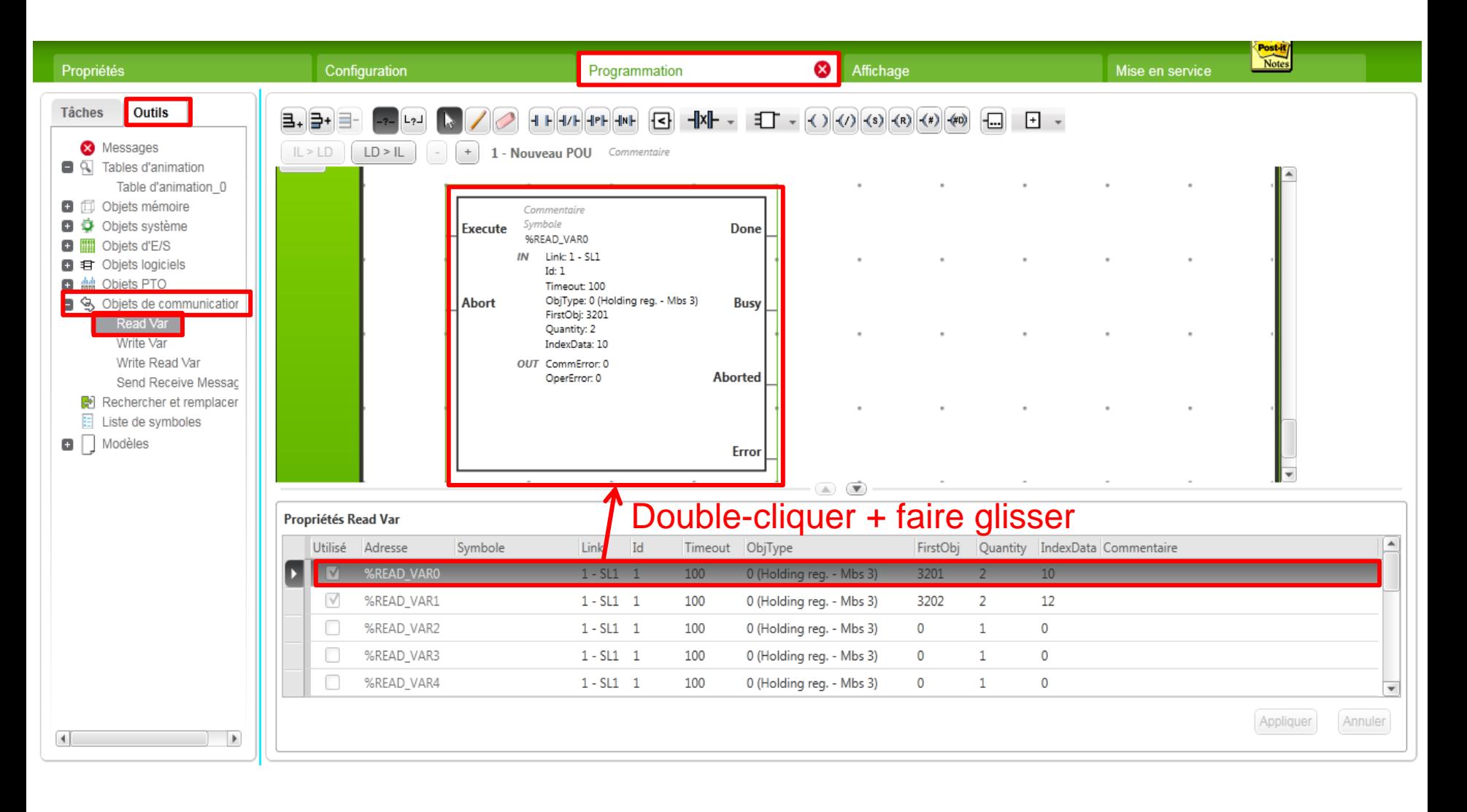

#### 5-2 Configuration Bloc Read\_VAR

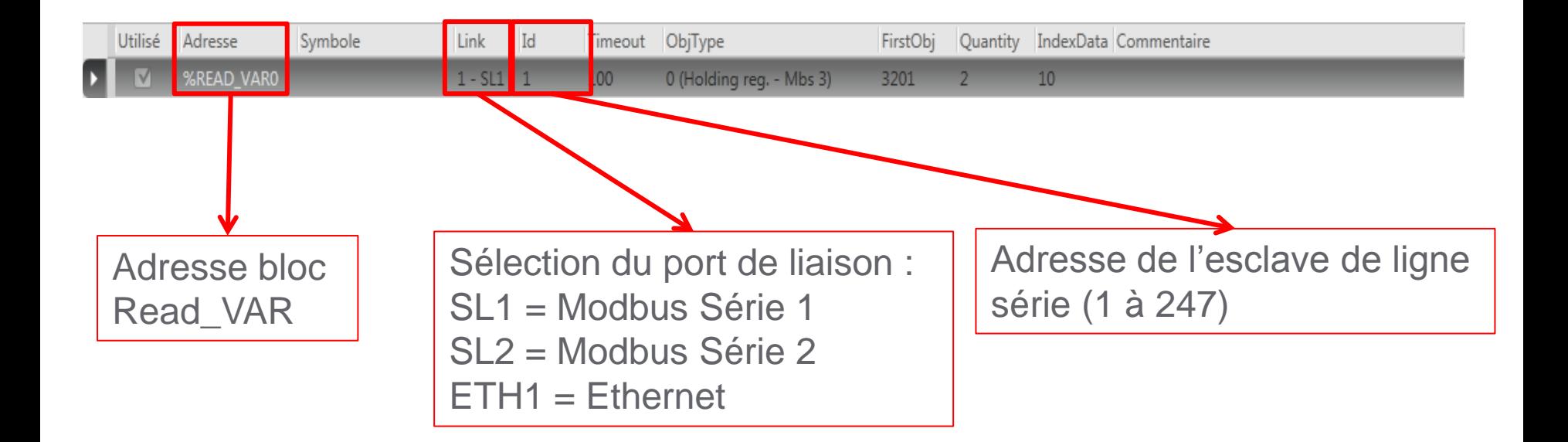

#### 5-3 Configuration Bloc Read\_VAR

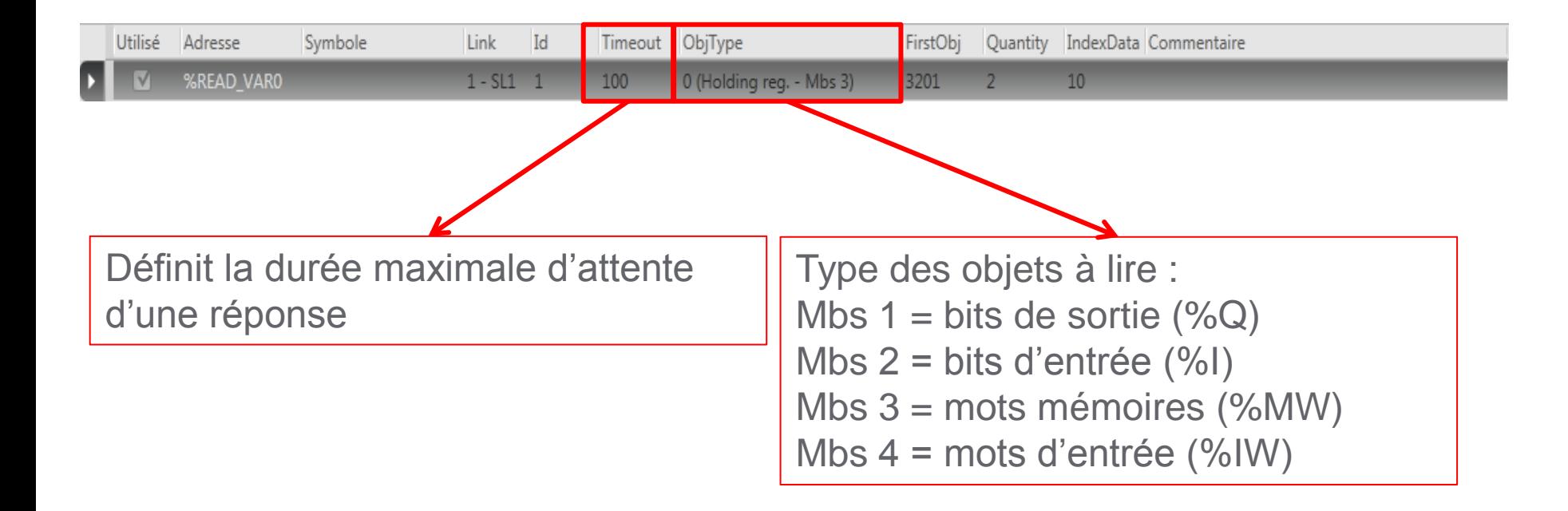

#### 5-4 Configuration Bloc Read\_VAR

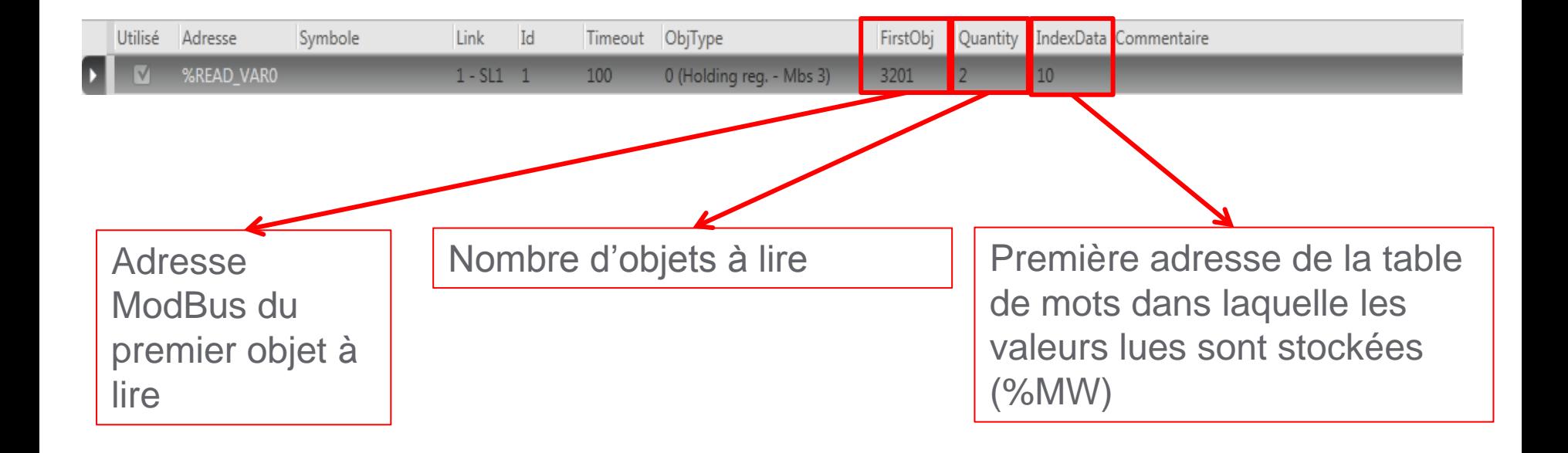

#### 5-5 Lecture du status word (ETA) et de la vitesse du moteur (RFR)

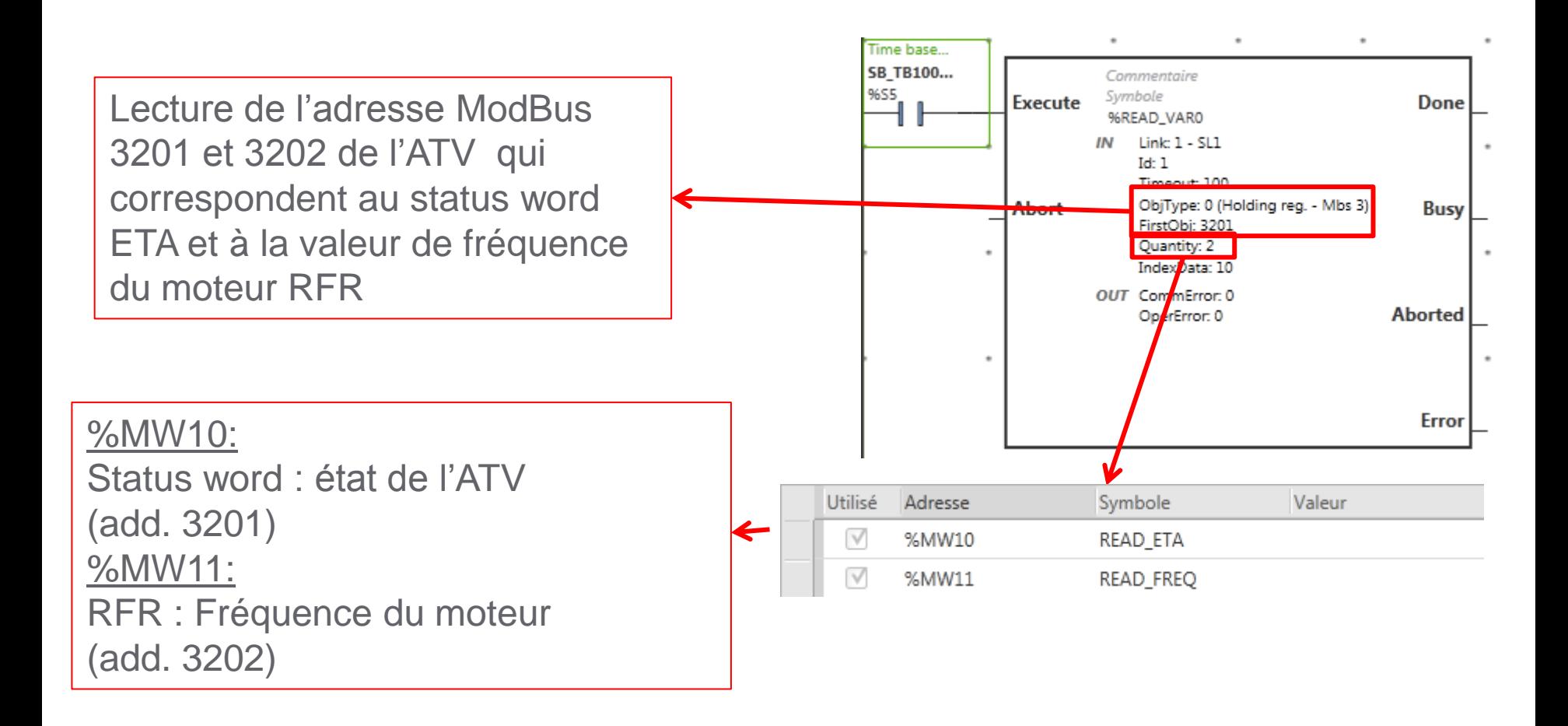

#### 5-6 Table d'état (ETA)

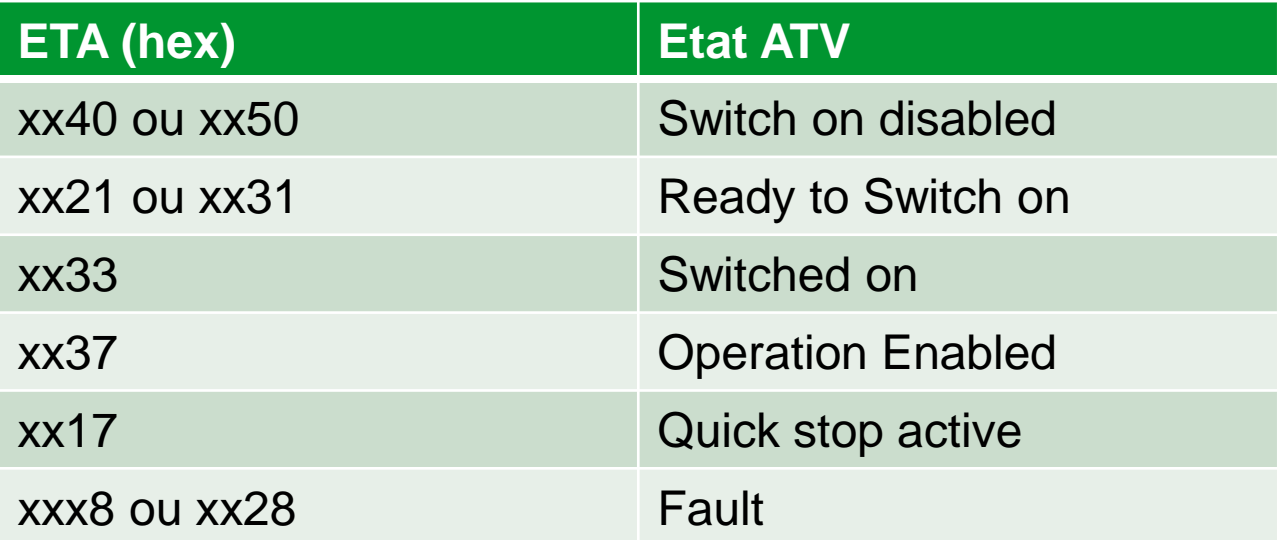

## Merci pour votre attention.

## Questions ?

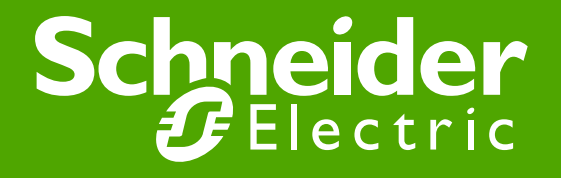